$\pmb{\times}$ 

Красный фон в журнале означает, что заявка еще не обработана.

Открыв документ, видим текст письма и, в случае, если удалось разобрать, адрес, комментарий и проч.

Если клиент не найден ни по номеру, ни по электронной почте, будут заполнены лишь текстовые данные, а поля «контрагент» и «адрес» будут пусты. Можно воспользоваться кнопками «поиск клиента» и «искать по адресу», а если клиент фактически новый - создать его запись в обычной форме, выбрав «действия - новый клиент»:

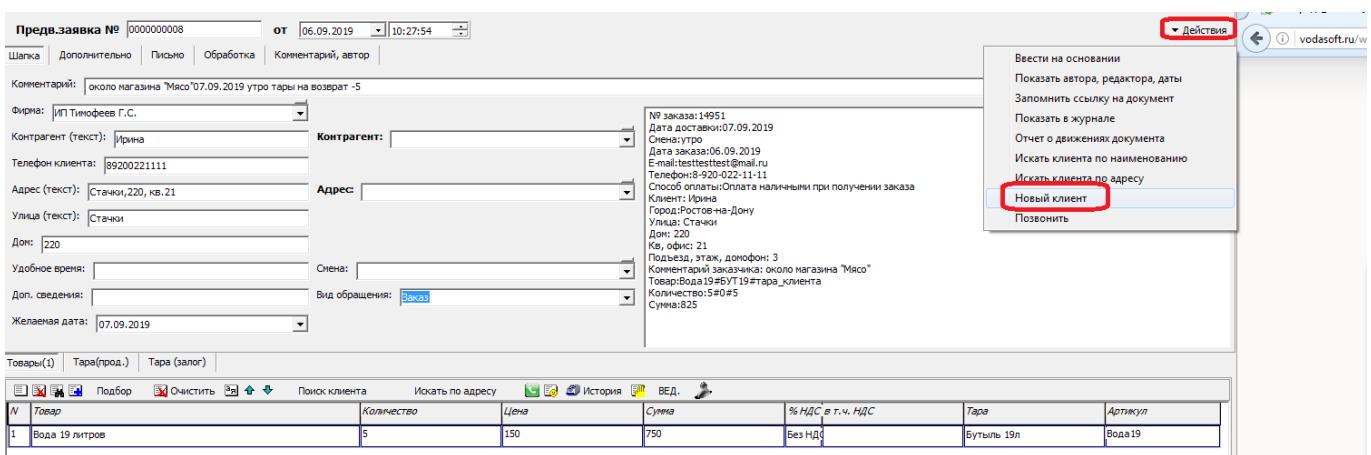

После создания клиента, он будет выбран в заявку:

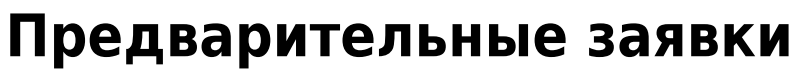

Информация о получении заявки с сайта (из мобильного приложения, от колл-центра и т.д.) отражается в меню программы:

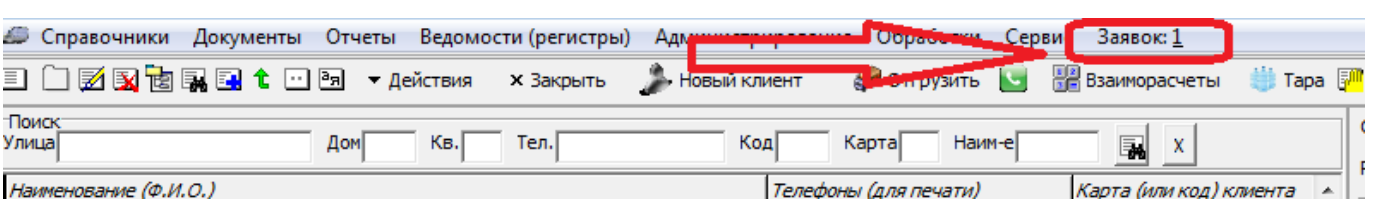

Справа от всех пунктов показано число необработанных заявок. Щелчок по этому числу открывает журнал заявок:

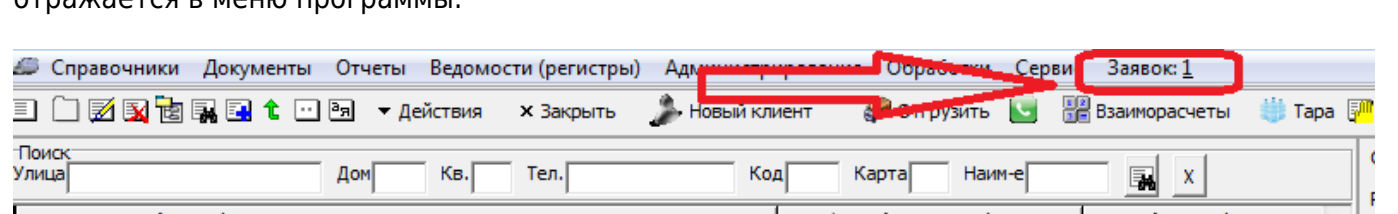

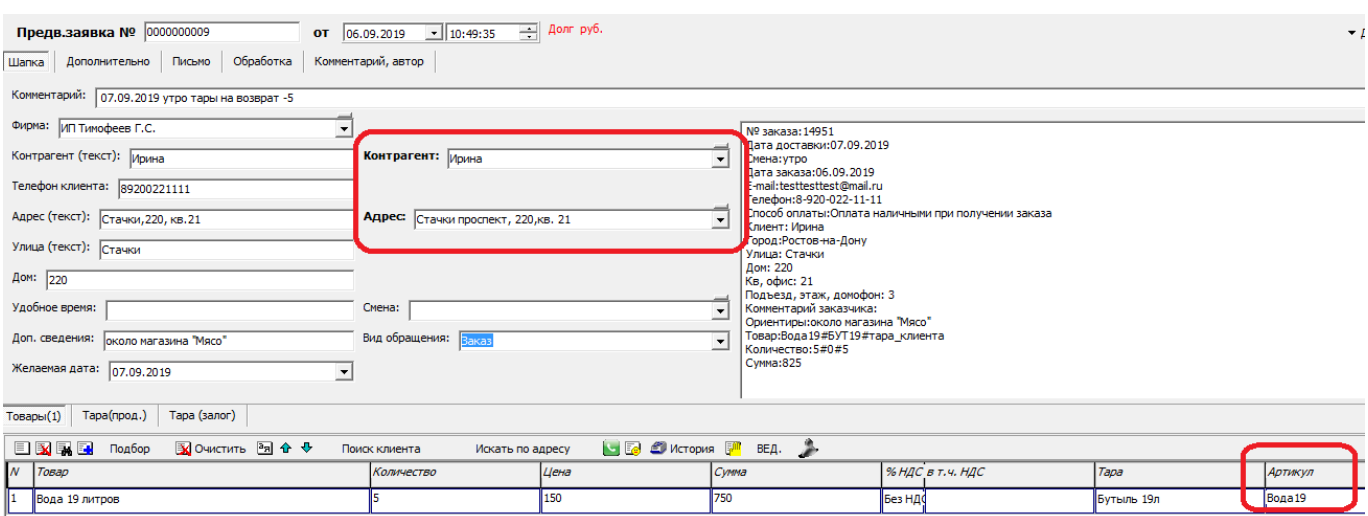

Обратите внимание на поле «артикул». Оно должно быть заполнено в справочнике товаров и точно соответствовать артикулу в письме с сайта. В справочнике оборотной тары надо указать артикул по тому же правилу.

Проверив содержание документа, нажимаем «отгрузить». На основании заявки будет сформирована накладная, дальнейшая работа с которой не отличается от случая входящего звонка клиента.

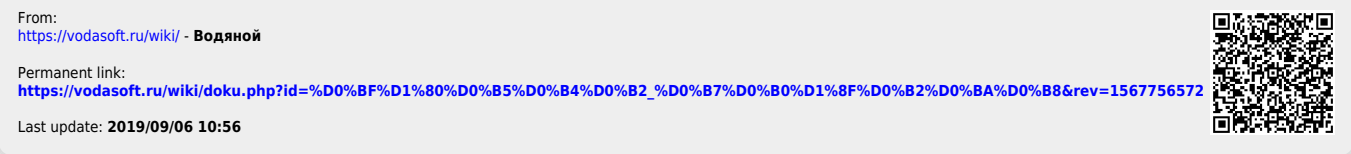